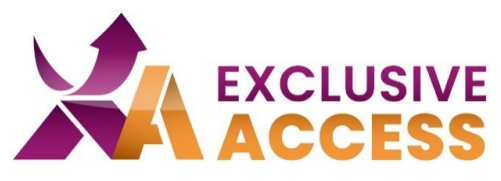

Sehr geehrte(r) Exclusive Access Nutzer/in,

wie wir alle wissen, ist Cybersecurity sehr wichtig und wird jeden Tag relevanter. Deswegen sind Ihre Daten natürlich auch in unserem Exclusive Access Kundenportal schützenswert.

Infolgedessen werden wir Ihre Daten noch besser schützen, indem wir seit dem 13.06.2023 auf MFA (Multi-Faktor-Authentifizierung) umgestellt haben.

# **Was muss ich tun?**

1) Im ersten Schritt benötigen Sie eine Multi-Factor-Authenticator-App benötigen. Sie haben die freie Wahl welche App Sie auf Ihrem Mobilgerät benutzen möchten, z. B. Microsoft Authenticator, Okta, Google Authenticator, Twilio Authy.

Falls Sie kein Mobilgerät zu Verfügung haben, können Sie das Browser-Add-On "Authenticator" nutzen (weitere Information unten).

# **Anleitung für Mobilegeräte (Handy, Tablet)**

2) Nachdem Sie eine Authenticator-App installiert haben, folgen Sie erst den Anweisungen der App, um ggf. ein Konto einzurichten.

- 3) Klicken Sie auf das "+" um einen Account hinzuzufügen.
- 4) Wählen Sie die Option "Scan QR Code" aus.
- 5) Loggen Sie sich im Exclusive Access Kundenportal ein.

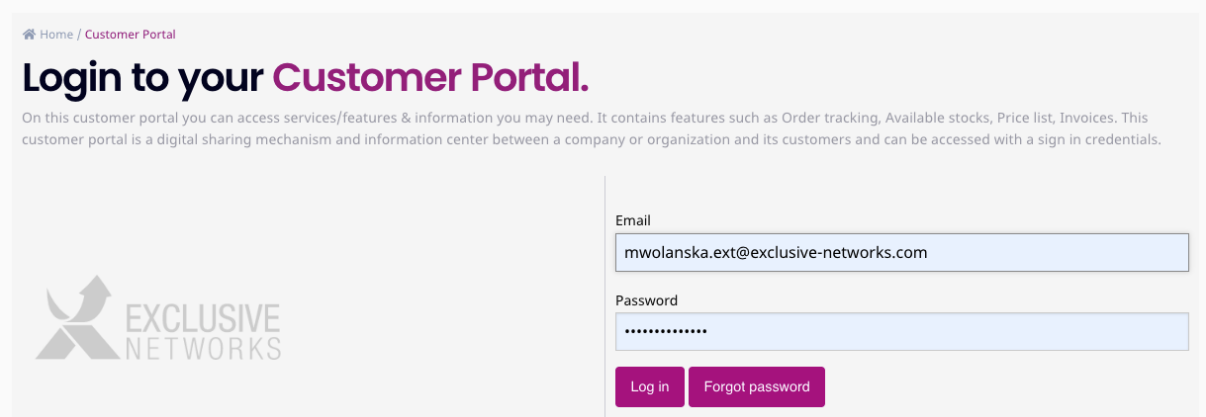

### **Imagine a Totally Trusted Digital World**

#WeAreExclusive <http://www.exclusive-networks.com/ch-de>

<https://ch.access.exclusive-networks.com/>

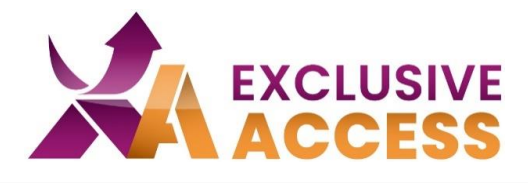

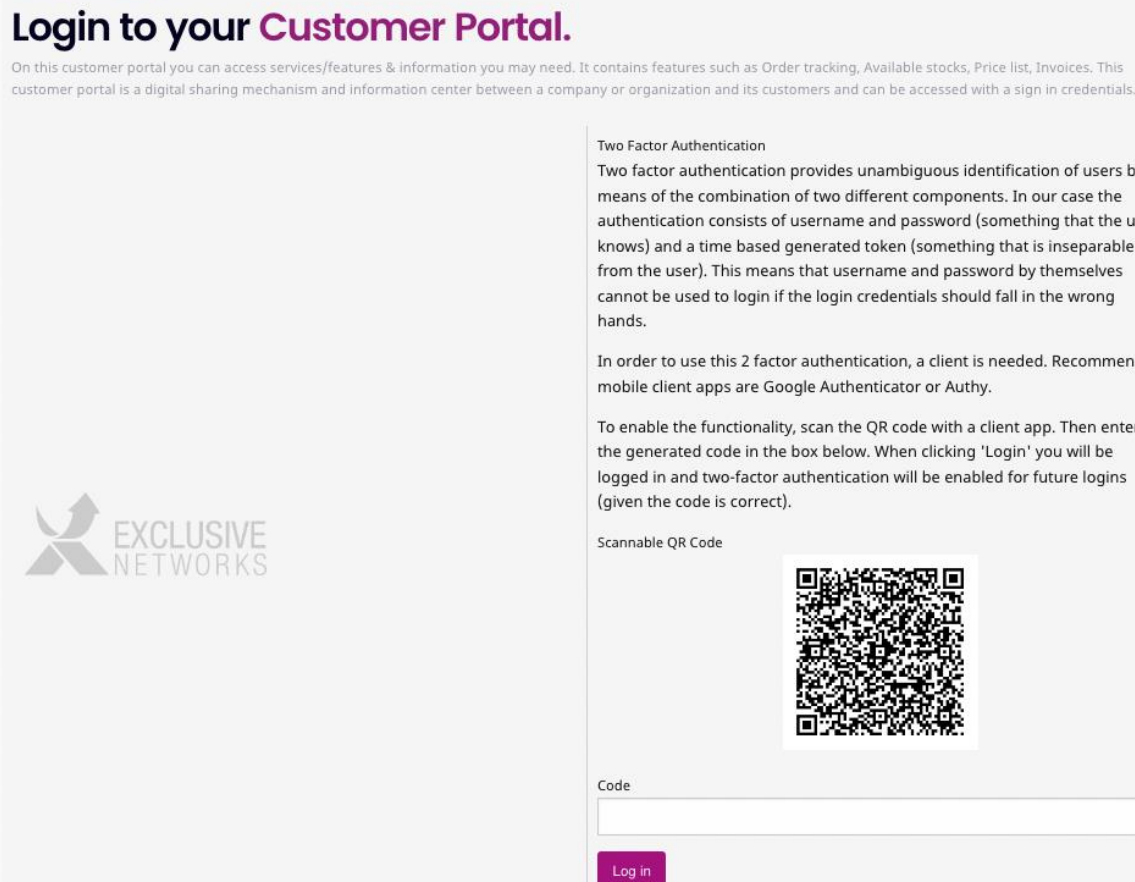

6) Scannen Sie den QR-Code, der auf Ihrem Profil erscheint. Auszuwählen ist die Option mit "Nettailer".

7) Fügen Sie die 6-stellige Ziffer unter "Code" ein.

8) Klicken Sie auf "Log in".

餐 Home / Customer Portal

Two factor authentication provides unambiguous identification of users by means of the combination of two different components. In our case the authentication consists of username and password (something that the user knows) and a time based generated token (something that is inseparable from the user). This means that username and password by themselves cannot be used to login if the login credentials should fall in the wrong

In order to use this 2 factor authentication, a client is needed. Recommended

To enable the functionality, scan the QR code with a client app. Then enter the generated code in the box below. When clicking 'Login' you will be logged in and two-factor authentication will be enabled for future logins

#### **Imagine a Totally Trusted Digital World**

#WeAreExclusive <http://www.exclusive-networks.com/ch-de>

<https://ch.access.exclusive-networks.com/>

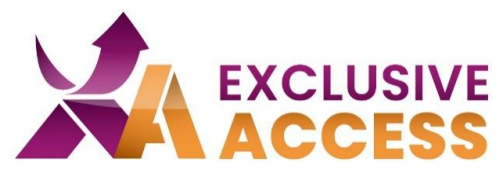

## Anleitung für das Browser Add-On "Authenticator"

2) *Chrome*: Öffnen Sie den Chrome Web Store. Sie können dort im Suchfeld über Erweiterungen nach "Authenticator" suchen.

*Firefox & Edge*: Auf das Puzzleteil "Erweiterungen" in der Ecke oben rechts im Browser klicken.

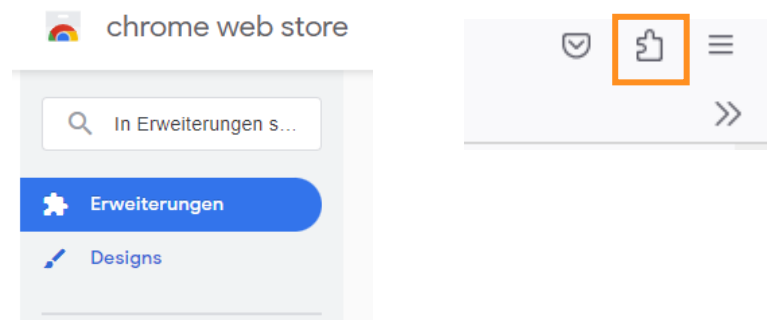

3) Auf Erweiterung klicken und nach "Authenticator" suchen. Danach auf "Hinzufügen" oder bei Microsoft Edge auf den Aktivierungstoggle klicken.

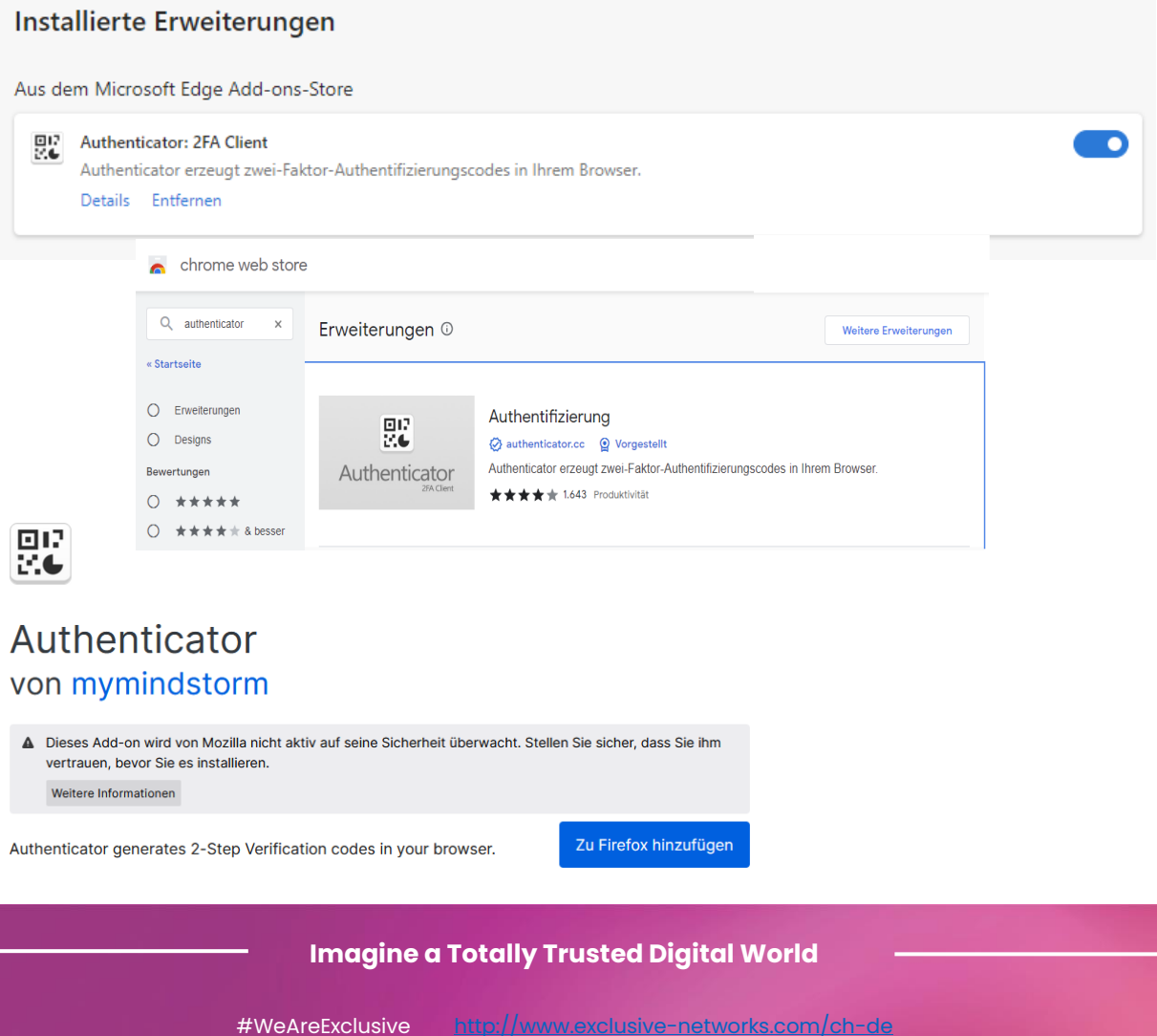

<https://ch.access.exclusive-networks.com/>

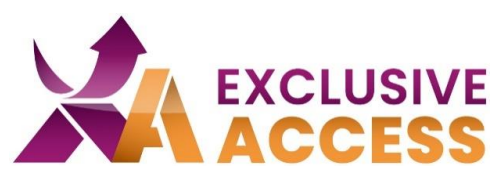

4) Dem Hinzufügen der Authentifizierung bitte zustimmen.

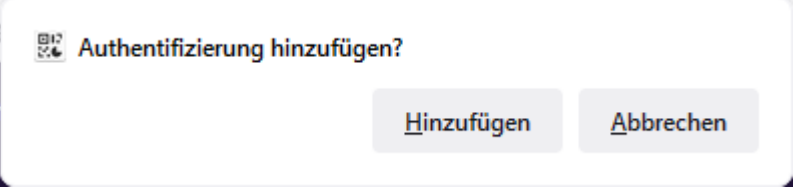

5) In Chrome die Erweiterung im Browser pinnen.

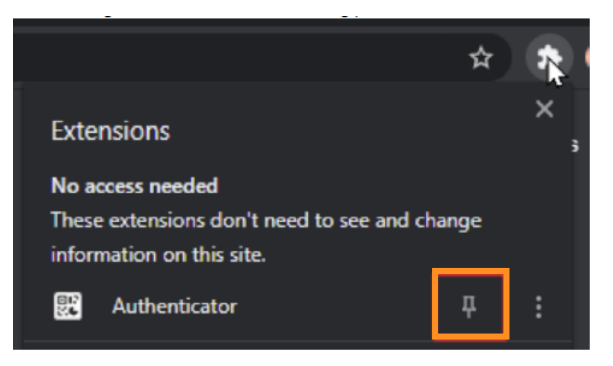

6) QR-Code zufügen: Klicken Sie auf das Authenticator Symbol im Browser und anschließend auf das "minus" Symbol.

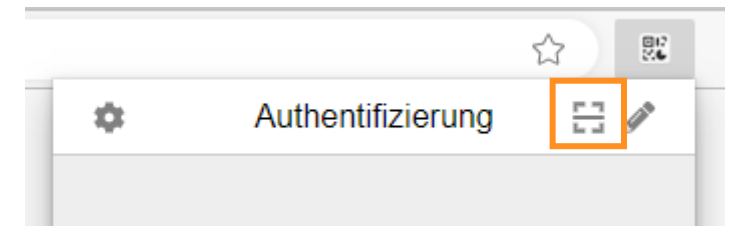

7) Scannen Sie mit der Maus den OR-Code.

#### Login to your Customer Portal.

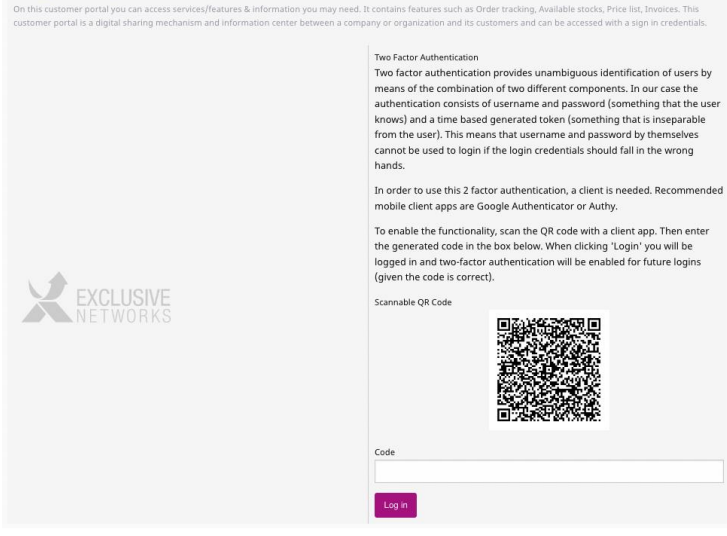

## **Imagine a Totally Trusted Digital World**

#WeAreExclusive <http://www.exclusive-networks.com/ch-de>

<https://ch.access.exclusive-networks.com/>

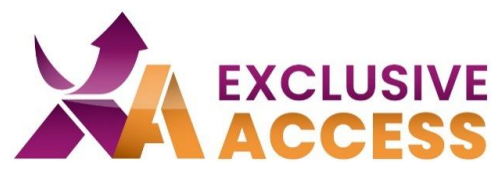

- 8) Fügen Sie die 6 Ziffer unter "Code" ein.
- 9) Klicken Sie auf "Log in".

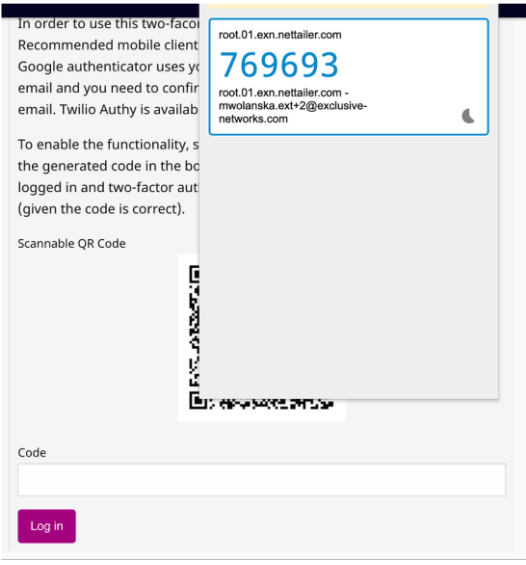

Falls Sie Probleme mit der MFA haben sollten, können Sie sich gerne an [DACH.exclusiveaccess@exclusive-networks.com](mailto:DACH.exclusiveaccess@exclusive-networks.com) wenden.

Mit freundlichen Grüßen

Ihr Exclusive Access Team

## **Imagine a Totally Trusted Digital World**

#WeAreExclusive <http://www.exclusive-networks.com/ch-de>

<https://ch.access.exclusive-networks.com/>